# *<u>Electronical</u>*

How to Setup a Federated Connection to Apple Business Manager

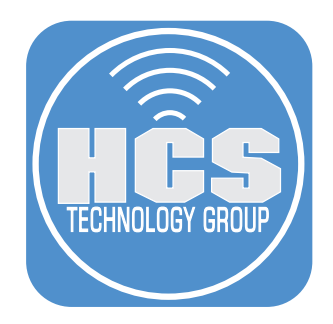

# Contents

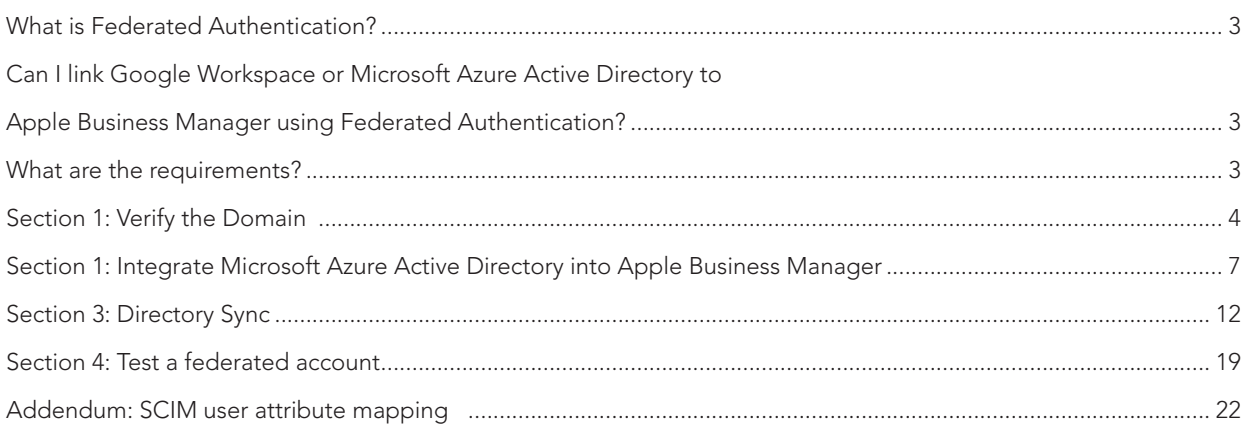

## <span id="page-2-0"></span>What is Federated Authentication?

Federated authentication is a method of linking a user's identity across multiple separate identity management systems. For businesses embracing a work-from-anywhere policy, federated authentication offers a secure, flexible way to reduce IT overhead. With federated authentication, a single digital identity unlocks an employee's access to different services and authenticates them without additional passwords. Federated authentication further reduces the risk of Bring-Your-Own Device (BYOD) in the workplace. In addition, IT admins can set policies and controls over what, where, and when users can access data. They can grant or revoke employee access at a moment's notice when employees join the team or leave for another job.

## Can I link Google Workspace or Microsoft Azure Active Directory to Apple Business Manager using Federated Authentication?

Yes, you can! In Apple Business Manager, you will need to use federated authentication to link Google Workspace or Microsoft Azure Active Directory (Azure AD) with Apple Business Manager. When Apple Business Manager and Google Workspace or Azure AD are linked, users who sign-in to Apple Business Manager using their Google Workspace or Azure AD user name and password have those same credentials become their Managed Apple ID automatically. If a user is removed from Google Workspace or Azure AD, that user can be removed from Apple Business Manager.

NOTE: You can link to only Google Workspace or Azure AD, but not at the same time.

## What are the requirements?

You will need the following to connect a cloud identity to Apple Business Manager:

- You will need to verify the domain your are using. This will let Apple know you own the Domain and areable to make changes to DNS records.
- An account with Google Workspace or Microsoft Azure Active Directory configured.

The minimum requirements for devices:

- Google Workspace: iOS 15.5, iPadOS 15.5, MacOS 12.4
- Microsoft Azure Active Directory: iOS 11.3, iPadOS 13.1, MacOS 10.13.4

#### Links

#### Azure AD sync requirements with Apple Business Manager

https://support.apple.com/guide/apple-business-manager/azure-ad-sync-requirements-axmd88331cd6/web

#### Sync users from Azure AD into Apple Business Manager

https://support.apple.com/guide/apple-business-manager/sync-users-from-azure-ad-axm3ec7b95ad/1/web/1

What was used in this guide:

- Apple Business Manager
- Microsoft Azure Active Directory (Azure AD)

In this guide, we will show:

- How to verify your domain in Apple Business Manager
- Use federated authentication to link to Azure Active Directory (Azure AD)to Apple Business Manager
- Use Directory Sync to Import users

<span id="page-3-0"></span>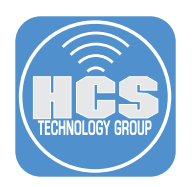

## Section 1: Verify the Domain

Before you begin, you must verify the domain you are about to federate. This ensures that your organization is the one that has authority to modify the domain name service (DNS) records for your domain.

1. Log in to Your Apple Business Manager, with Administrator credentials.

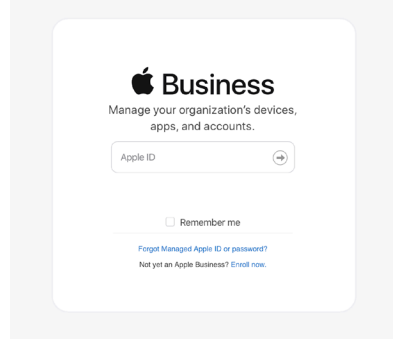

- 2. Click your name at the bottom of the sidebar, click Preferences.
- 3. Click Accounts.

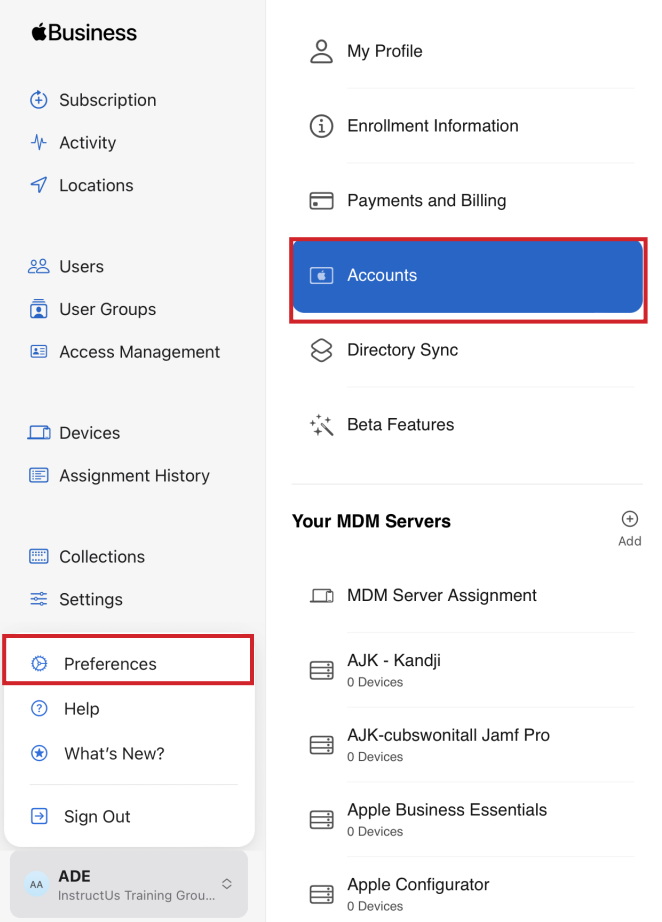

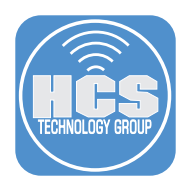

4. Click Edit in the Domains section.

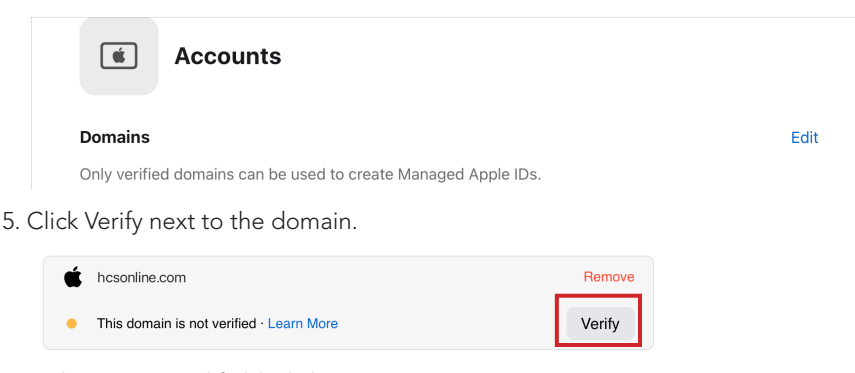

6. In the TXT record field, click Copy.

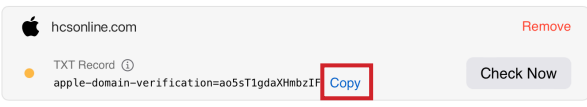

- 7. Open TextEdit, open a new blank document if necessary, and paste in the copied TXT record. You'll need this for a later step.
- 8. Create a DNS TXT record at your domain registrar. This procedure will vary depending on your domain registrar. If you are using one of the following services, see their documentation for creating a TXT record in a zone file, or contact your DNS administrator:
	- Google: [Verify your domain with a TXT record](https://support.google.com/a/answer/183895)
	- GoDaddy: [Add a TXT record](https://www.godaddy.com/help/add-a-txt-record-19232)
	- Microsoft Azure: [Add a TXT record for verification](https://docs.microsoft.com/en-us/microsoft-365/admin/dns/create-dns-records-for-azure-dns-zones?view=o365-worldwide#add-a-txt-record-for-verification)
	- Network Solutions: [Managing Advanced DNS Records](http://www.networksolutions.com/support/how-to-manage-advanced-dns-records/)
	- NameCheap: [How do I add TXT record for my domain?](https://www.namecheap.com/support/knowledgebase/article.aspx/317/2237/how-do-i-add-txtspfdkimdmarc-records-for-my-domain/)

If you have a different domain registrar, contact them for information on how to add a TXT record to your DNS zone file.

As an example, this guide uses Site Ground.

- 9. After you log in to Site Ground, go to the cPanel for DNS settings.
- 10. Select Advanced DNS Zone Editor.

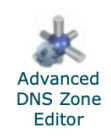

- 10. Create a TXT record. Paste in the value that you copied in step 6.
- 11. Log out of your domain registrar.

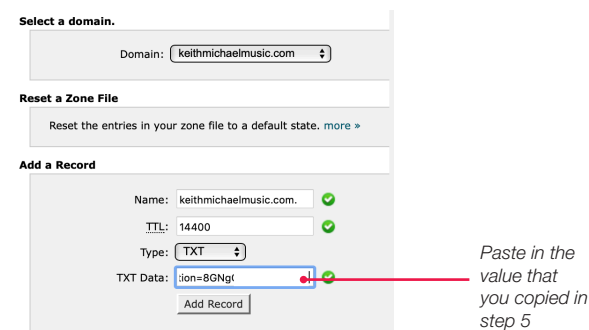

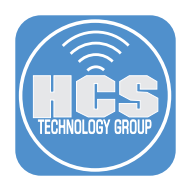

12. Check the email account that is tied to the Apple Business Manager account that you signed in with. In the verification email message, click Verify Ownership.

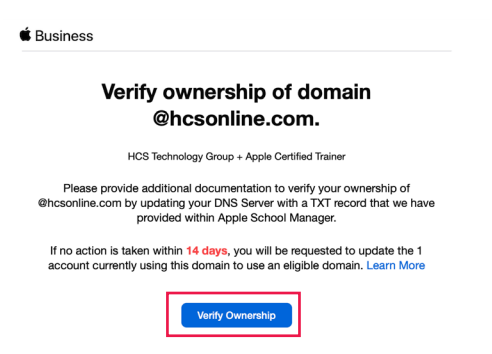

13. To test your DNS TXT record, Open Terminal then enter the following command:

#### **dig -t txt** *yourdomaingoeshere***.com**

The results will return the TXT record you created at your domain registrar.

NOTE: It can take up to 24 hours for the new DNS record to propagate across the internet.

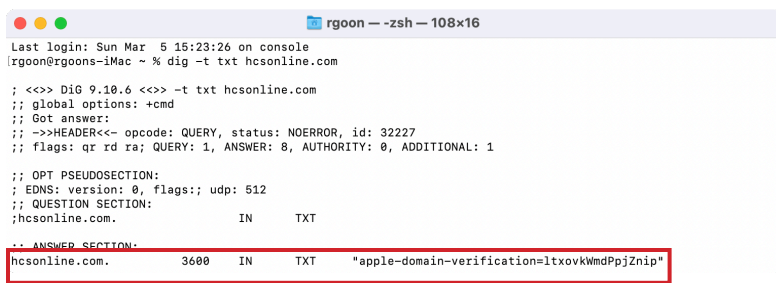

<span id="page-6-0"></span>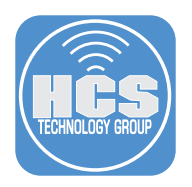

# Section 1: Integrate Microsoft Azure Active Directory into Apple Business Manager

After the Domain has been verified, you may proceed to start integrating Microsoft Azure Directory into Apple Business Manager. You will need administration credentials for your Microsoft account.

1. Log in to Your Apple Business Manager, with Administrator credentials.

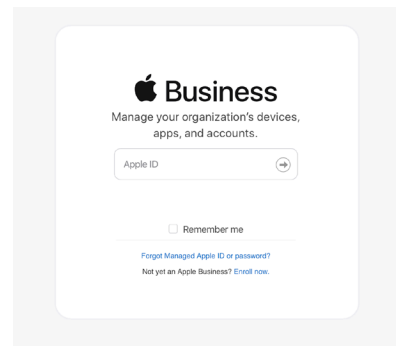

- 2. Click your name at the bottom of the sidebar, click Preferences,
- 3. Click Accounts .

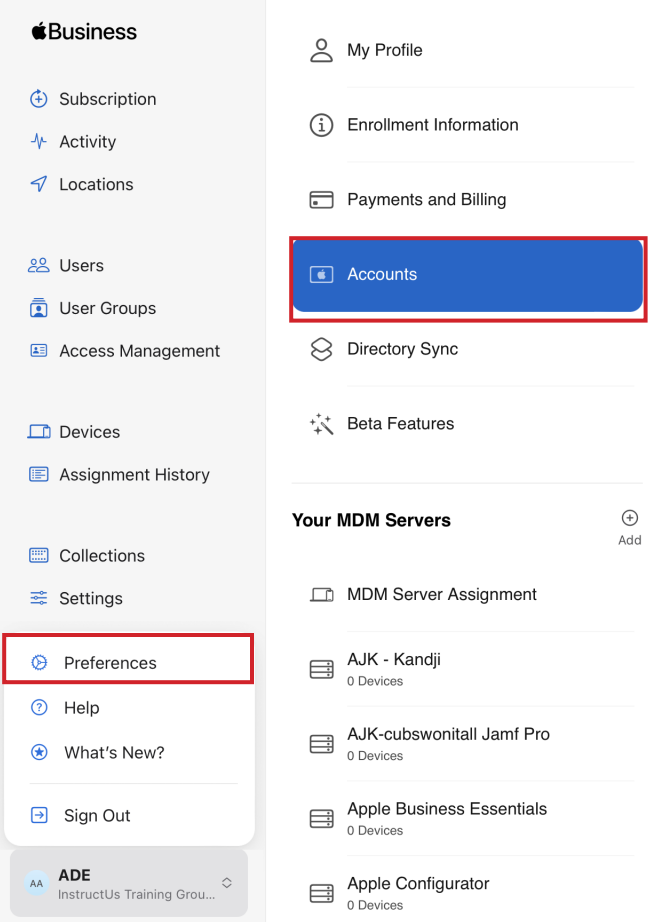

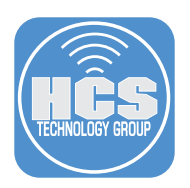

4. Click Edit in the Federated Authentication section.

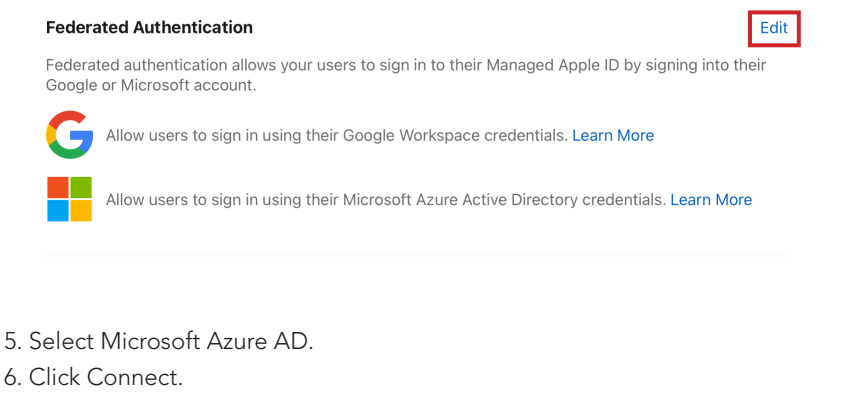

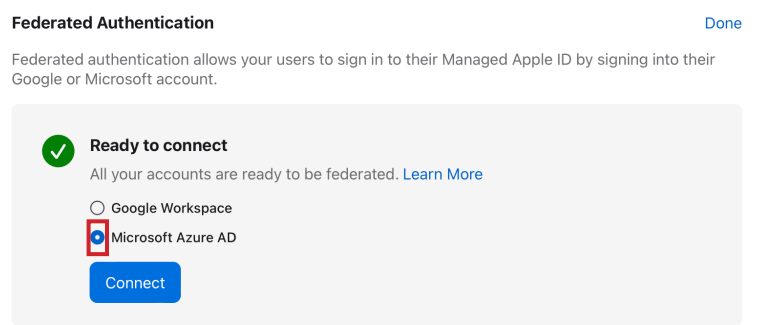

#### 7. Click Sign in with Microsoft

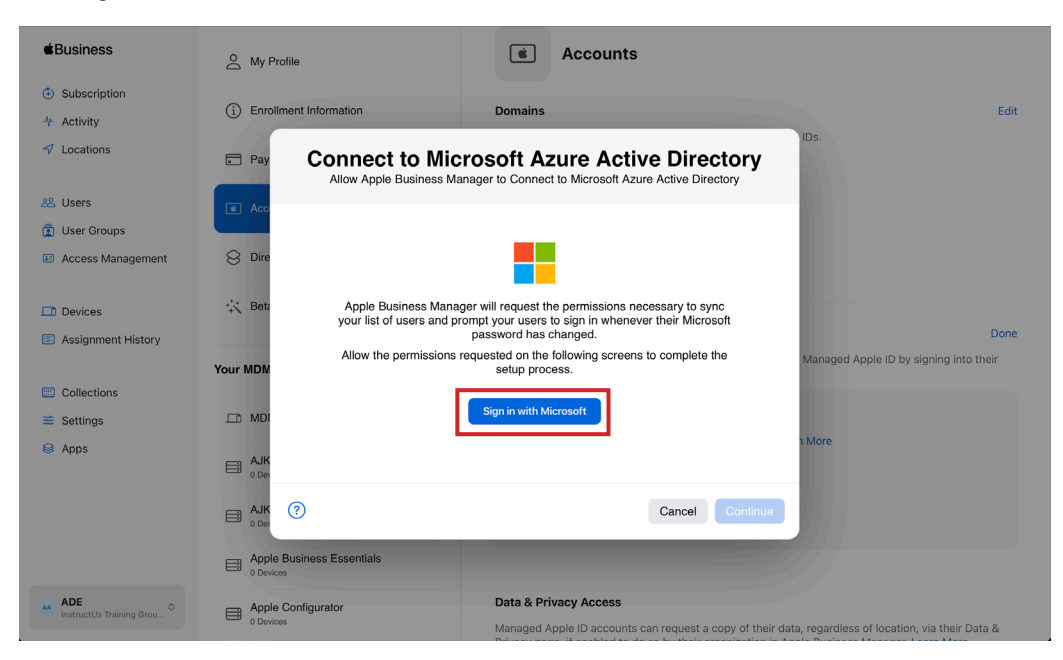

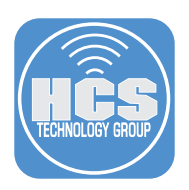

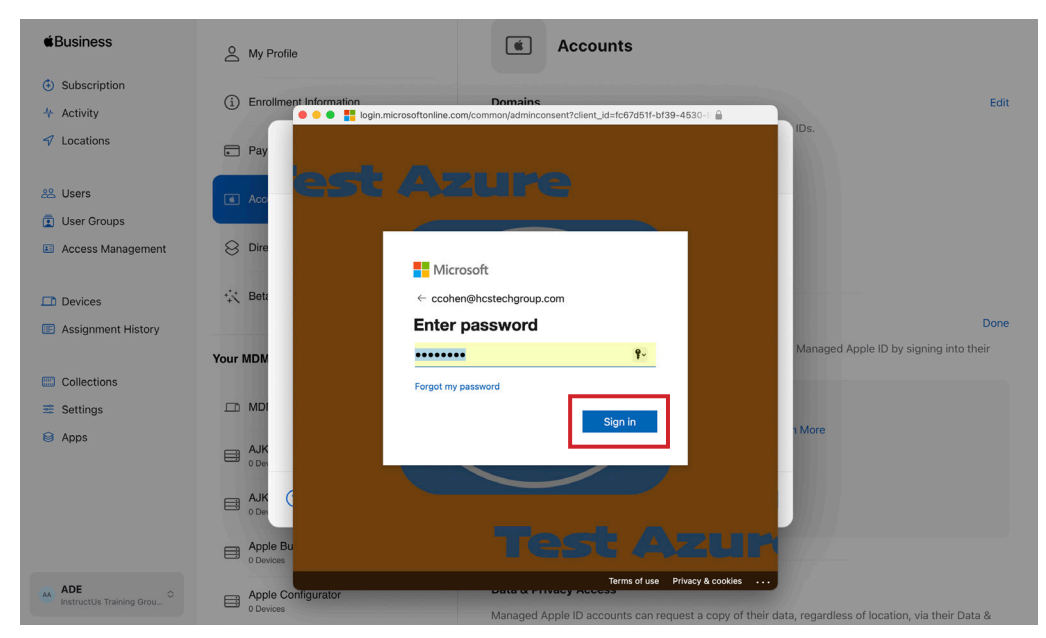

8. Enter the administrator credentials for your Microsoft account. Click Sign in.

9. If multi-factor authentication is turned on, use the multi-factor app to allow access.

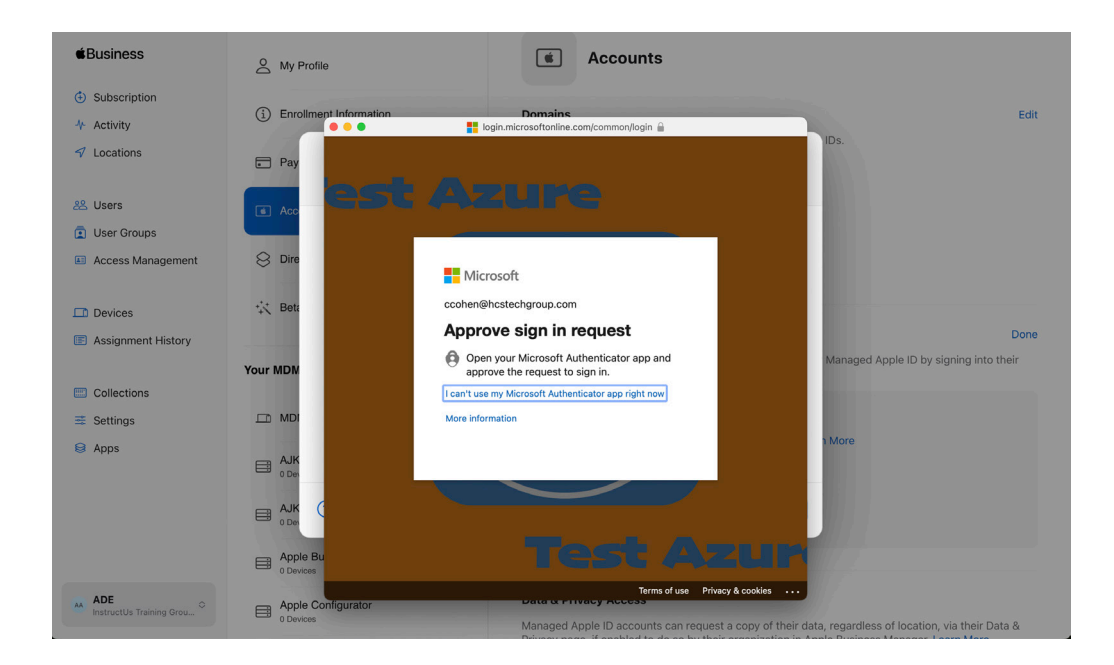

### 10. Click Accept.

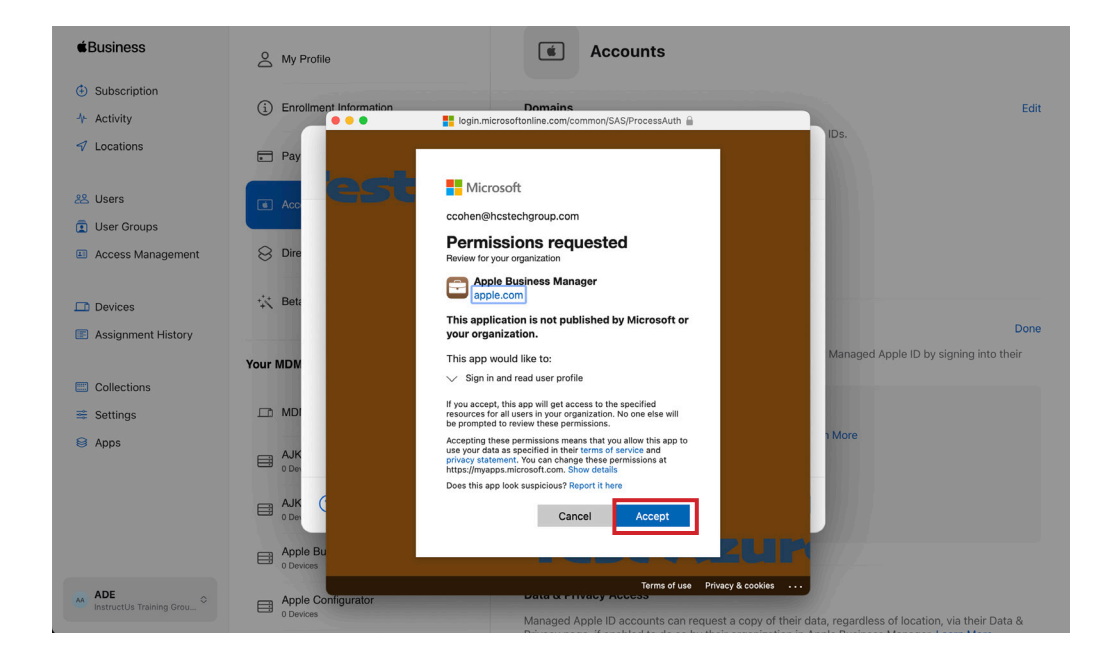

#### 11. Click Done.

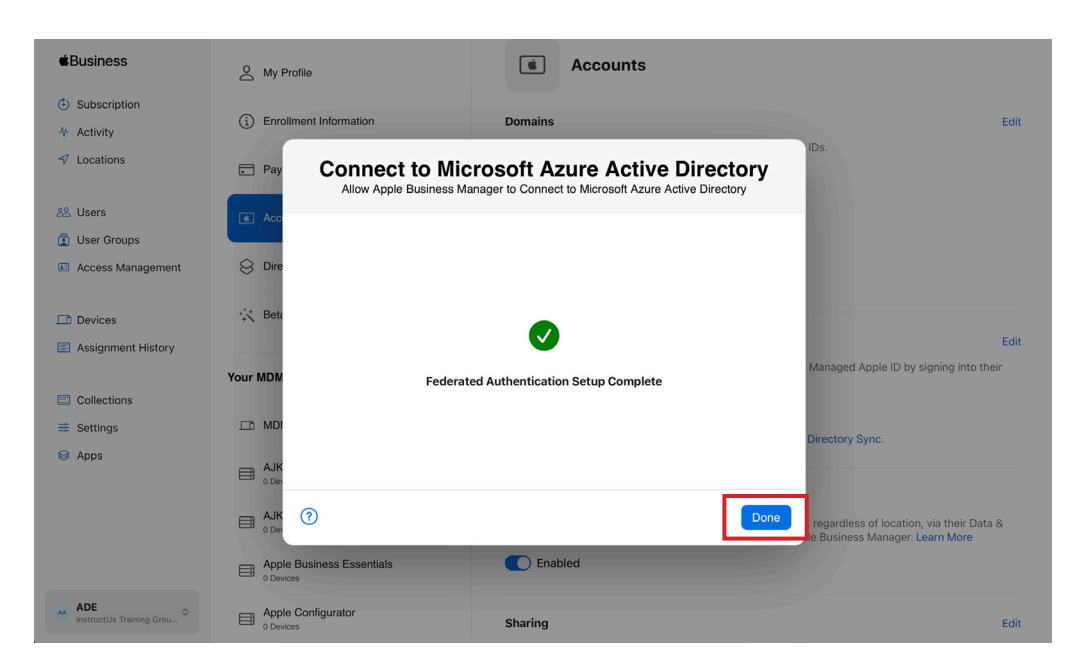

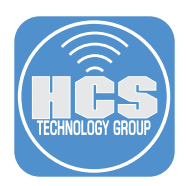

12. Confirm Microsoft Azure Active Directory has been configured.

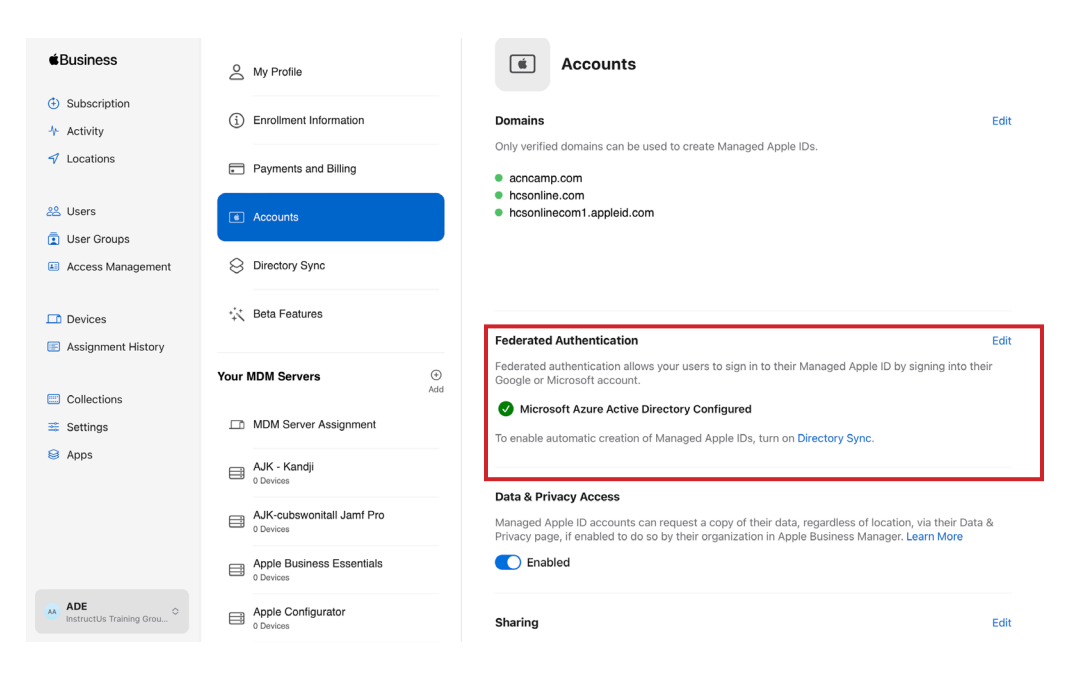

<span id="page-11-0"></span>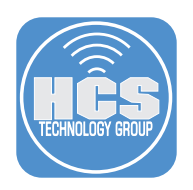

## Section 3: Directory Sync

You can use the System for Cross-domain Identity Management (SCIM) to import users into Apple Business Manager. Using this system, you merge Apple Business Manager properties (such as roles) with user account data imported from Microsoft Azure Active Directory (Azure AD). When a user is copied from Azure AD using SCIM to Apple Business Manager, the default role is Staff. After the sync is complete, only the Roles user attribute can be edited.

NOTE: You have only 4 calendar days to complete the token transfer to Azure AD and successfully establish a connection, or you must begin the process again.

Please review the article on Azure AD sync requirements with Apple Business Manager: https://support.apple.com/guide/apple-business-manager/azure-ad-sync-requirements-axmd88331cd6/web

- 1. Click Directory Sync.
- 2. Click Enable.

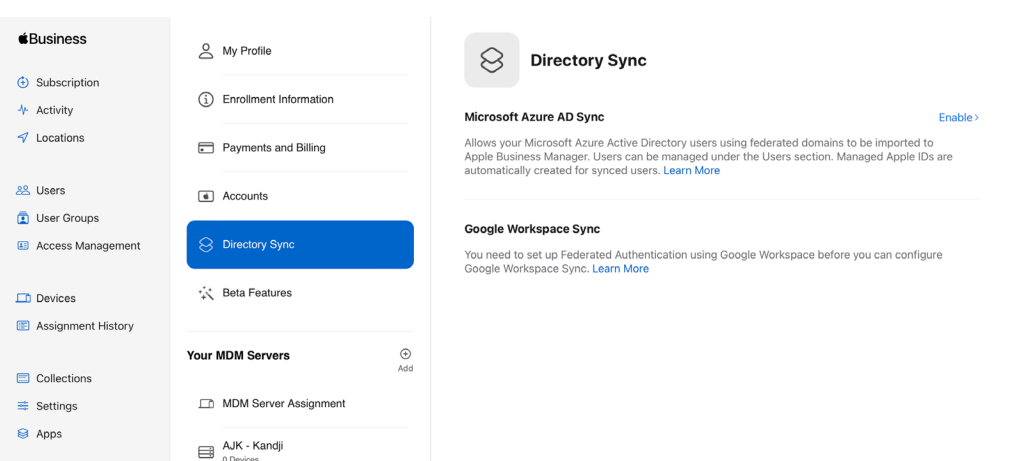

3. Click Copy for Tenant URL: https://federation.apple.com/feeds/business/scim NOTE: Keep this window open.

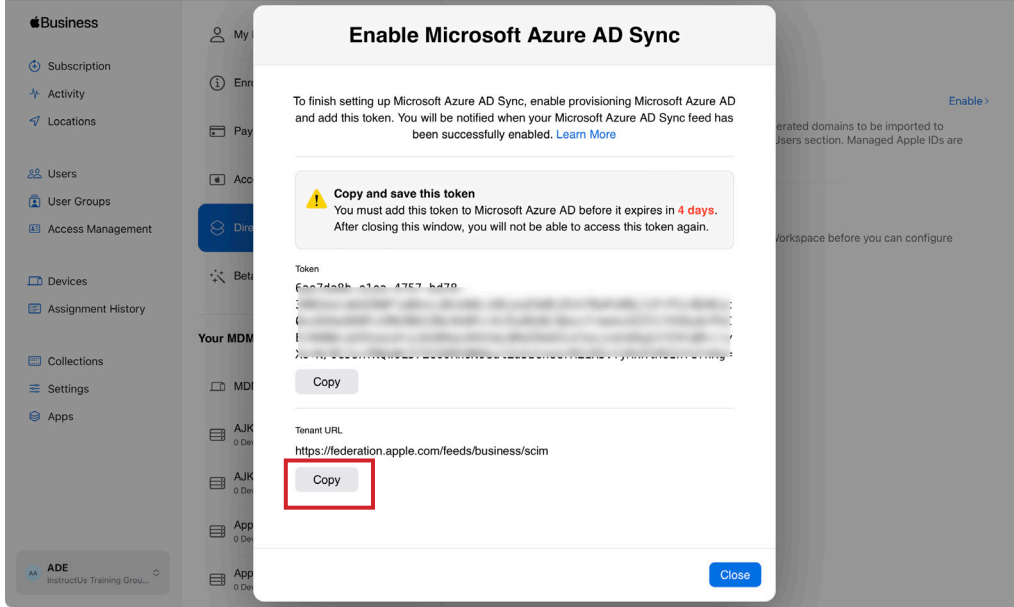

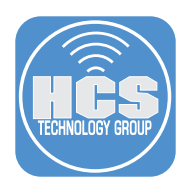

- 4. In a new browser window, log in to your Azure web portal: (https://portal.azure.com).
- 5. Click Enterprise applications.
- 6. Search for Apple Business Manager.
- 7. After the search is complete, click Apple Business Manager.

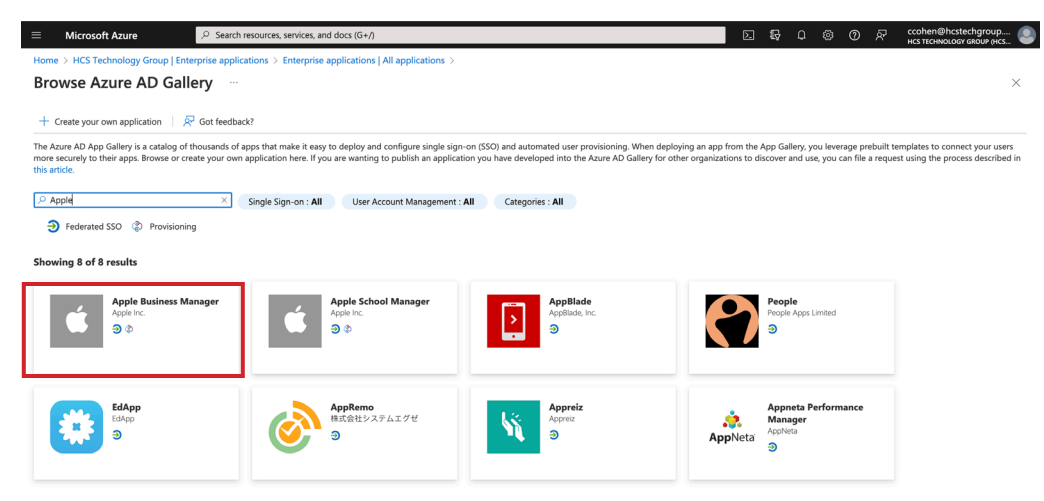

8. In the Apple Business Manager Azure AD app, delete any content in the Tenant URL field, then paste in the tenant URL from Apple Business Manager.

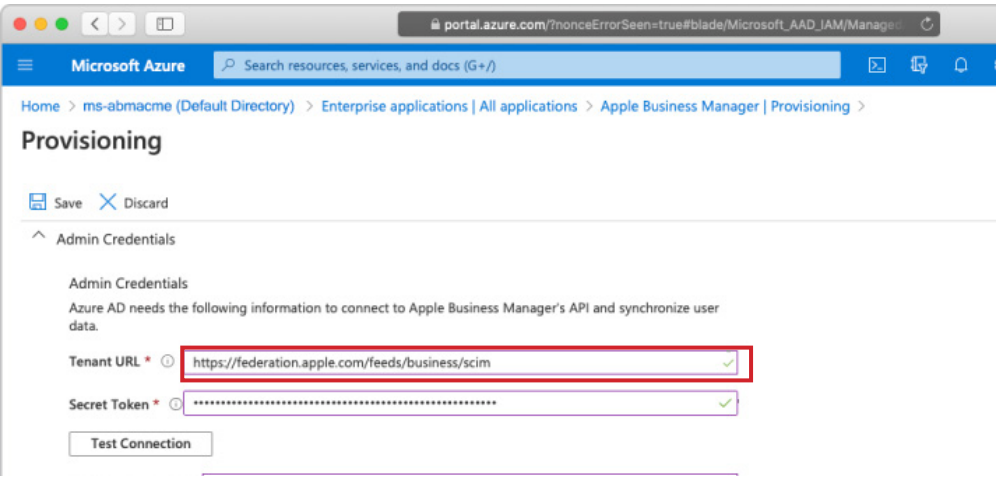

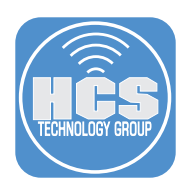

9. Click Copy for Token.

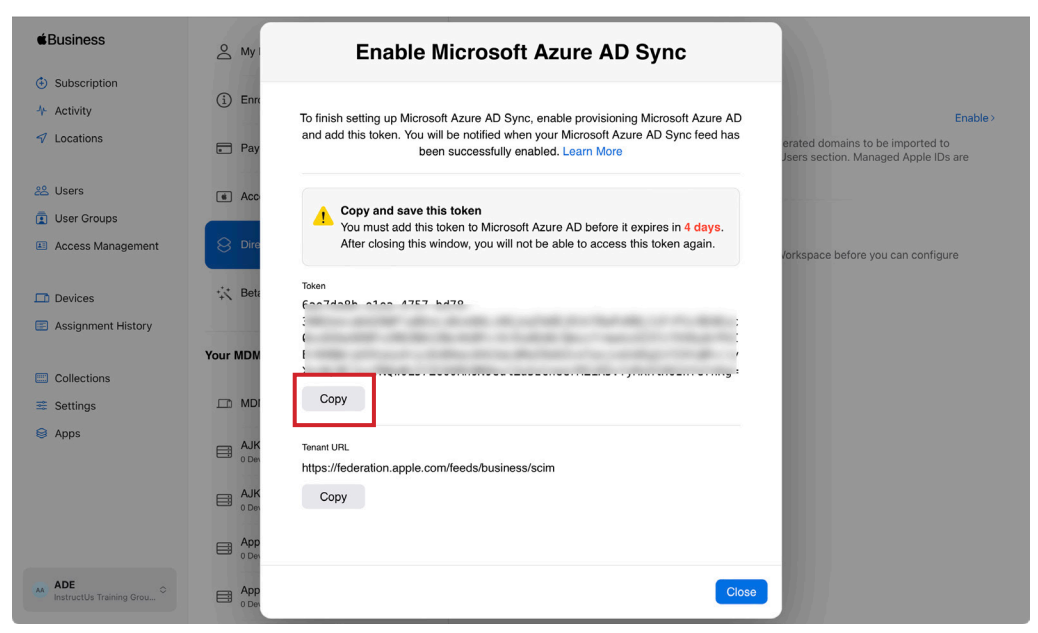

10. In the Apple Business Manager Azure AD app, paste the copied token from Apple Business Manager into the Secret Token field.

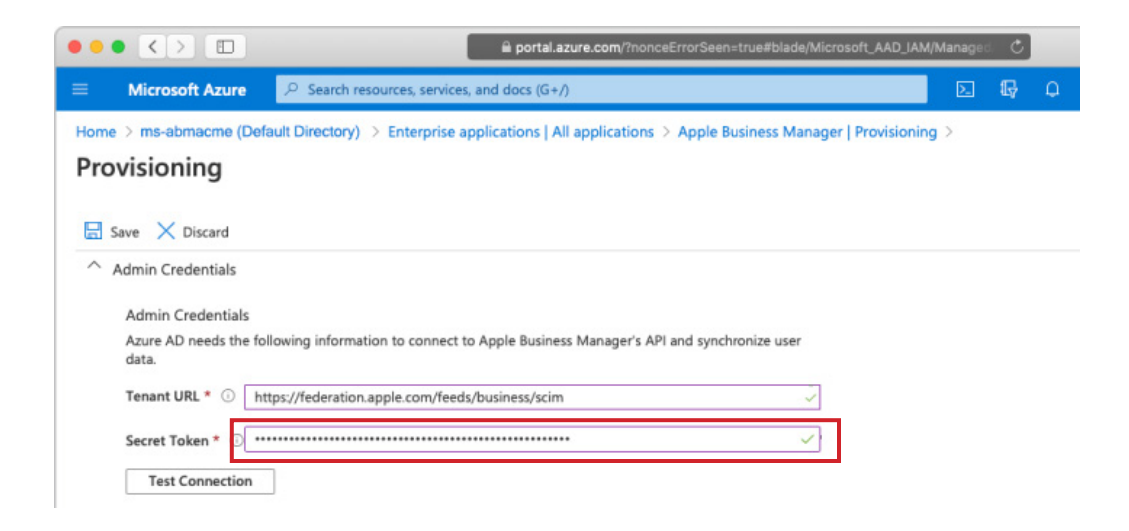

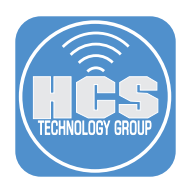

- 10. Click Save
- 11. Click Test Connection. If the connection is successful, Apple Business Manager shows the SCIM connection as active. It can take up to 60 seconds to reflect the latest connection status.
- 12. In the Settings section, enter the email address of an Apple Business Manager Administrator or People Manager,
- 13. Select the "Send an email notification when a failure occurs" checkbox so they receive any provisioning error notifications.
- 14. Add additional mappings if required. By default: First Name, Last Name, UPN, Object ID, Department and Employee ID is created. Only use attributes listed by Apple otherwise it may break the SCIM connection. Also do not add user attributes during provisioning. NOTE: Please see Addendum on how the attributes are mapped and what is required.
- 15. Select the scope of users you want to sync:

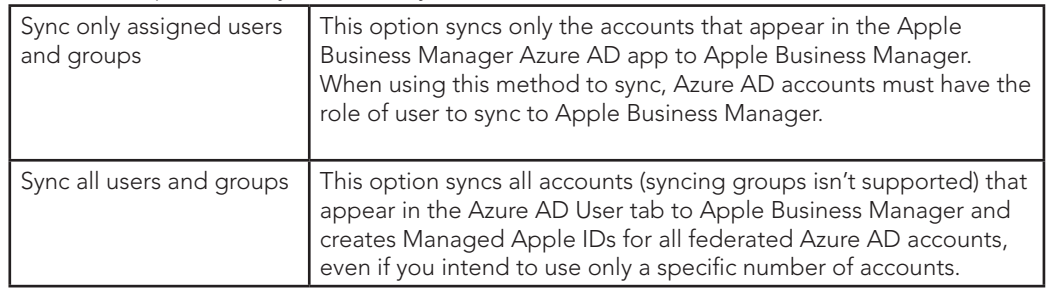

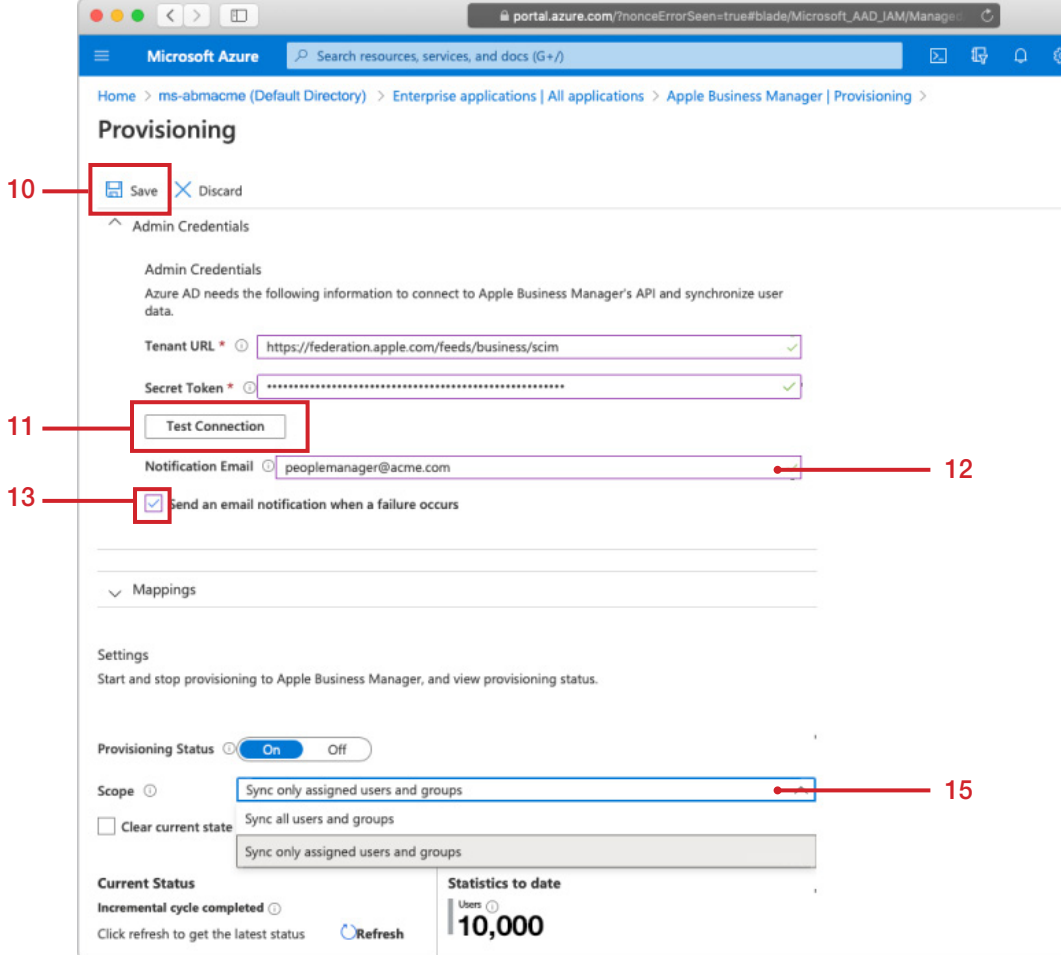

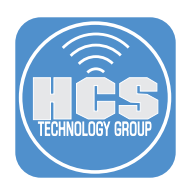

16. Go back to Apple Business Manager. Click Close.

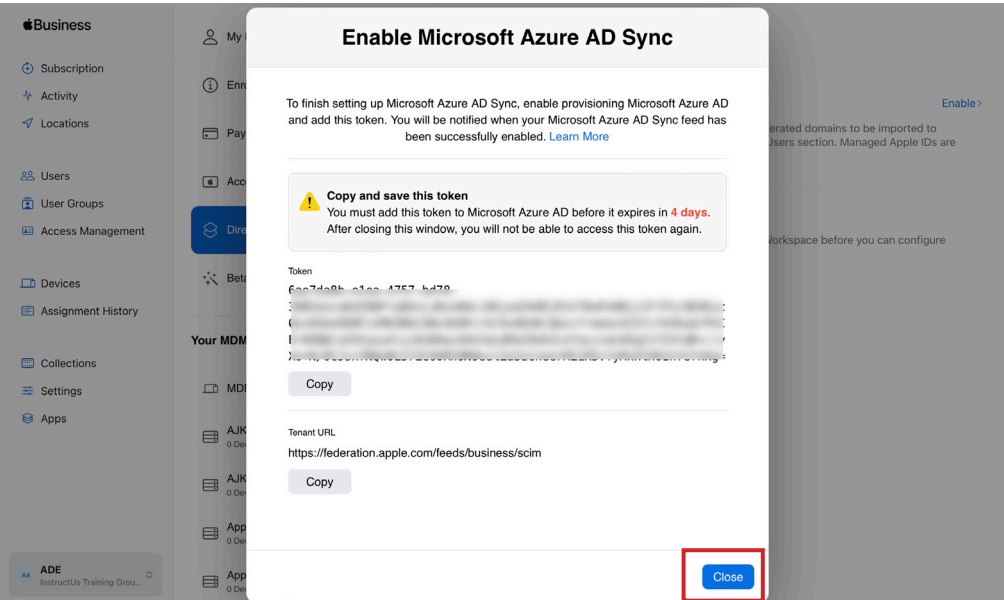

- 17. Turn on federated authentication, if it isn't turned on already.
- 18. If automatic merge is turned on, new accounts are merged with existing accounts in Apple Business Manager. When you have automatic merge turned off, all user account conflicts will need to be resolved manually. This guide will use automatic merge. For more info, please see:

https://support.apple.com/guide/apple-business-manager/resolve-scim-user-account-conflictsaxm313013d12/1/web/1

19. Click Continue.

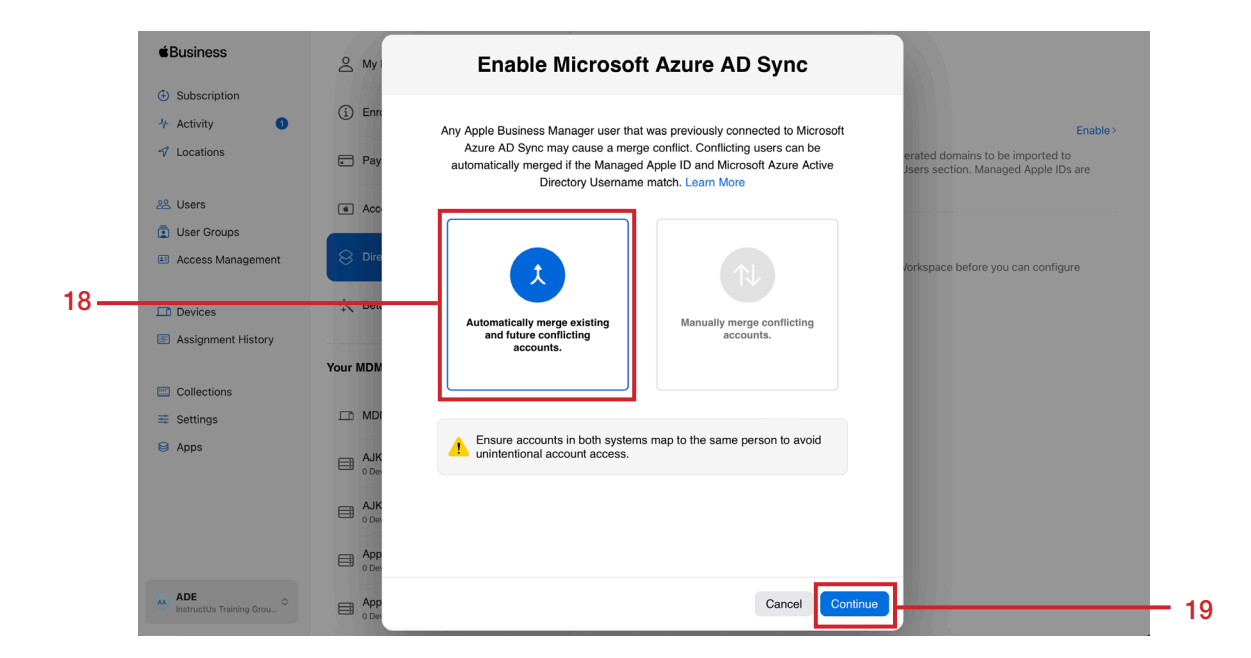

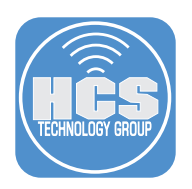

20. Click Continue.

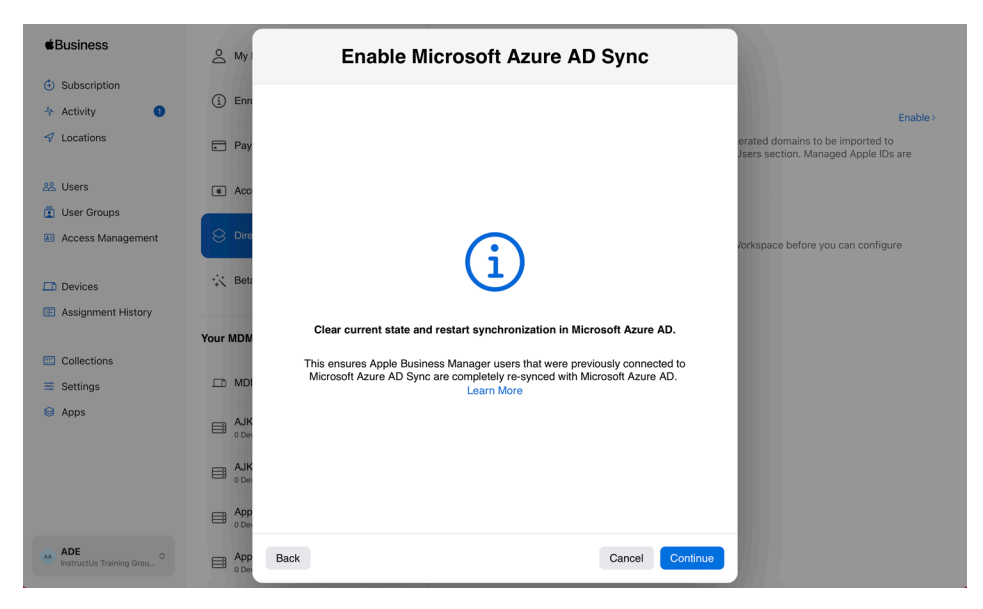

21. Confirm a message appears about User Name Conflicts. Click Send Notifications.

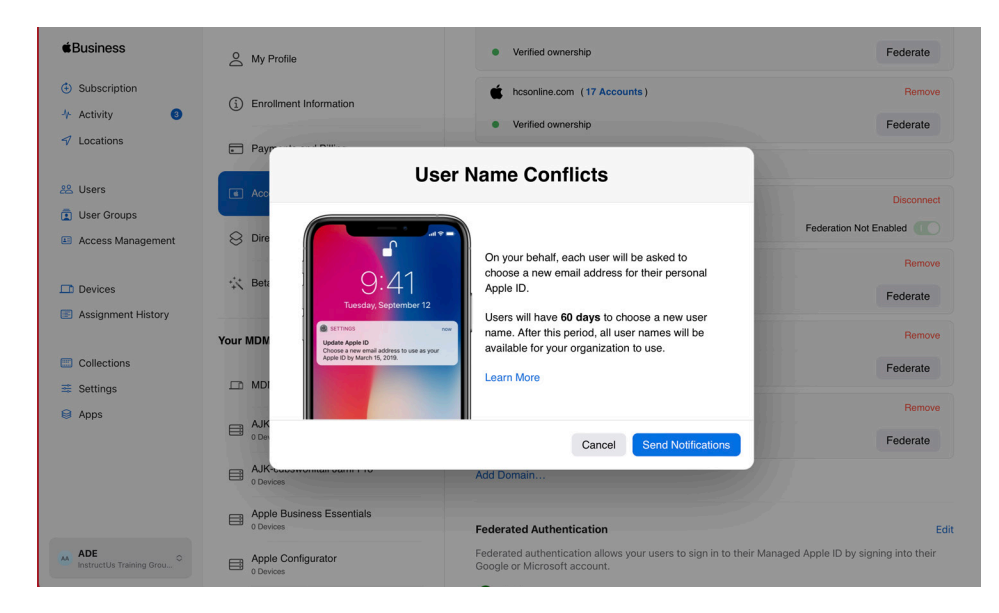

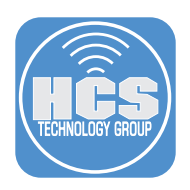

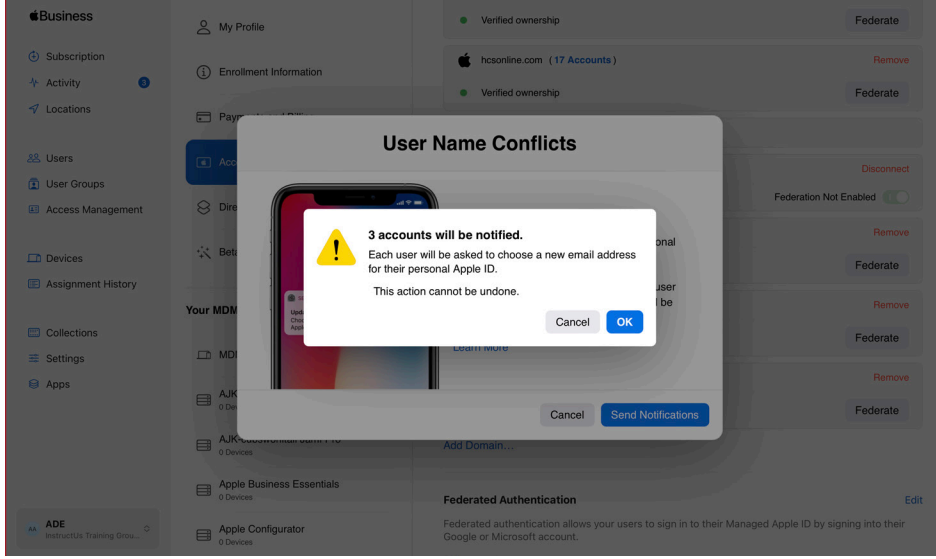

22. If there are any conflicts, you will receive a message on the number of conflicts. Click OK.

<span id="page-18-0"></span>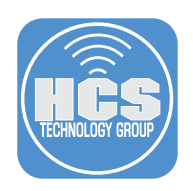

## Section 4: Test a federated account

1. On a device, go to Settings.

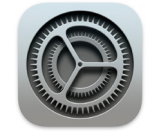

#### 2. Tap Sign in to your iPad.

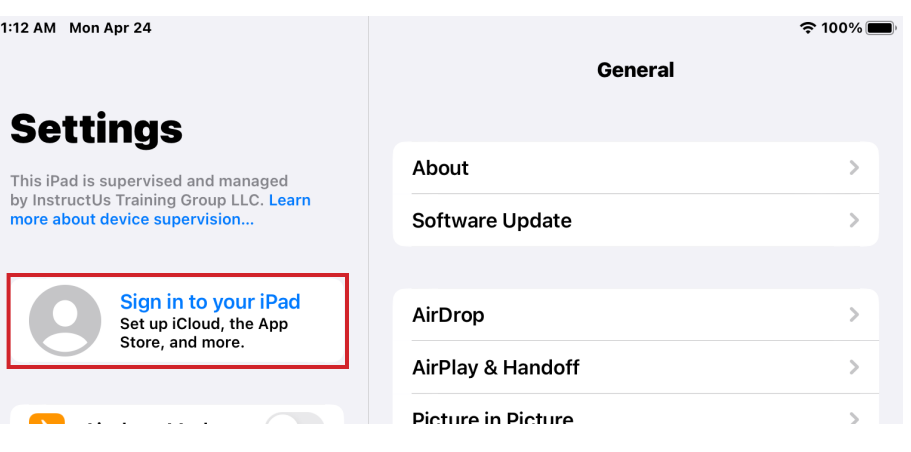

- 3. Enter the federated account name.
- 4. Tap Next.

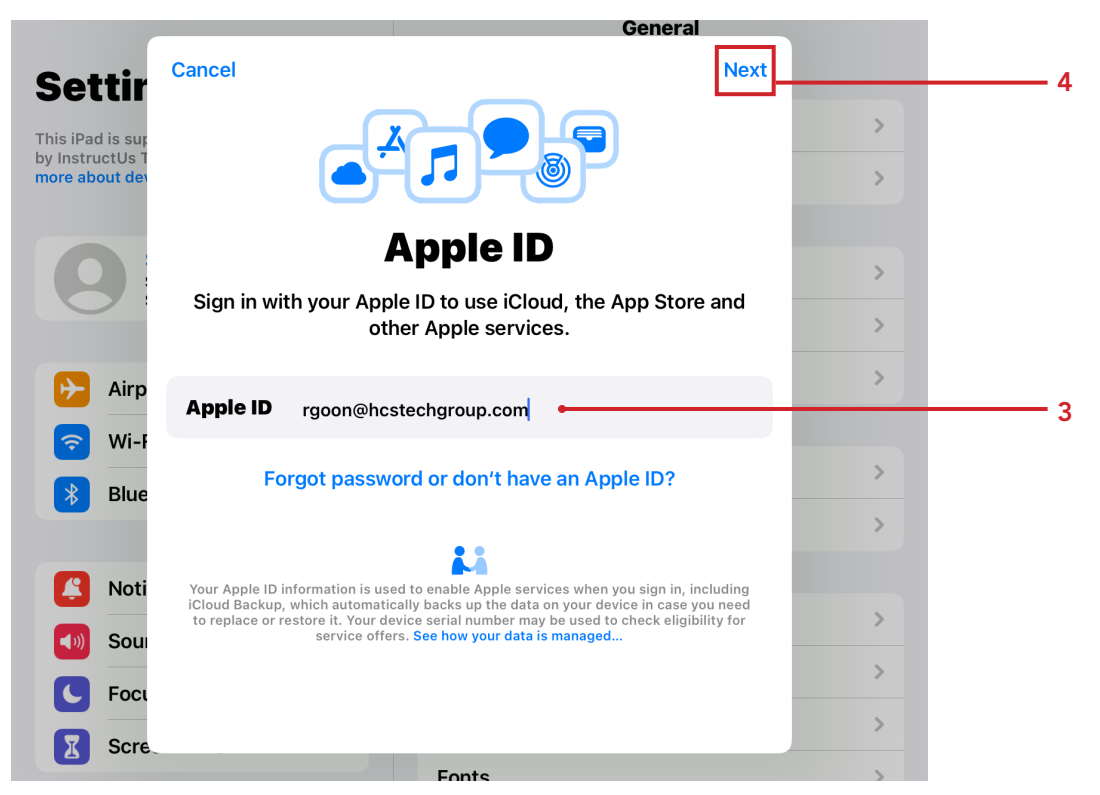

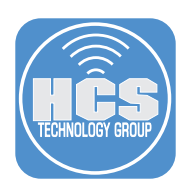

5. Tap Continue.

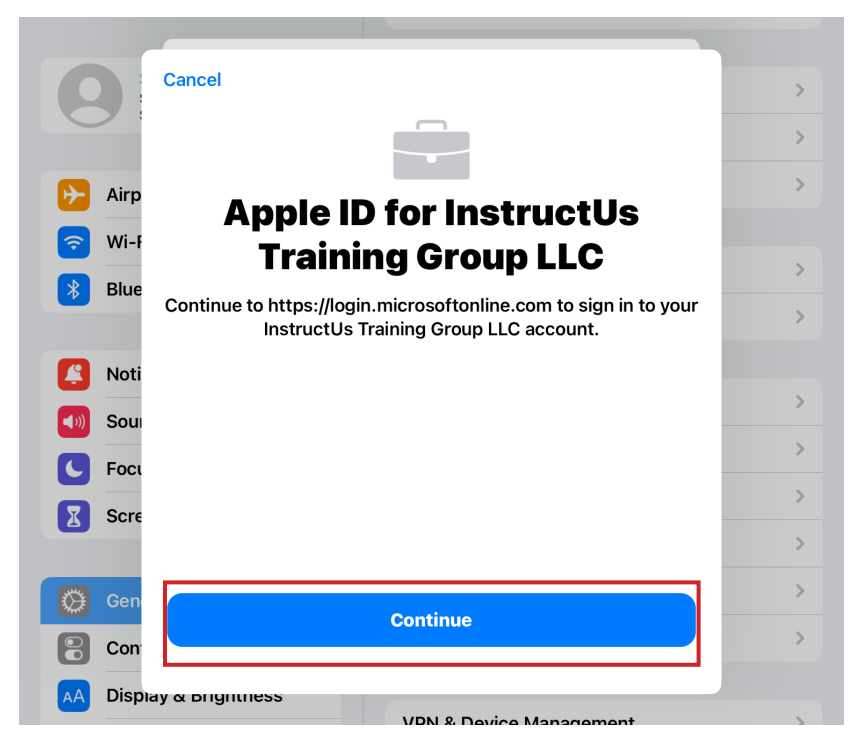

- 6. Enter the password for the federated account.
- 7. Tap Sign in.

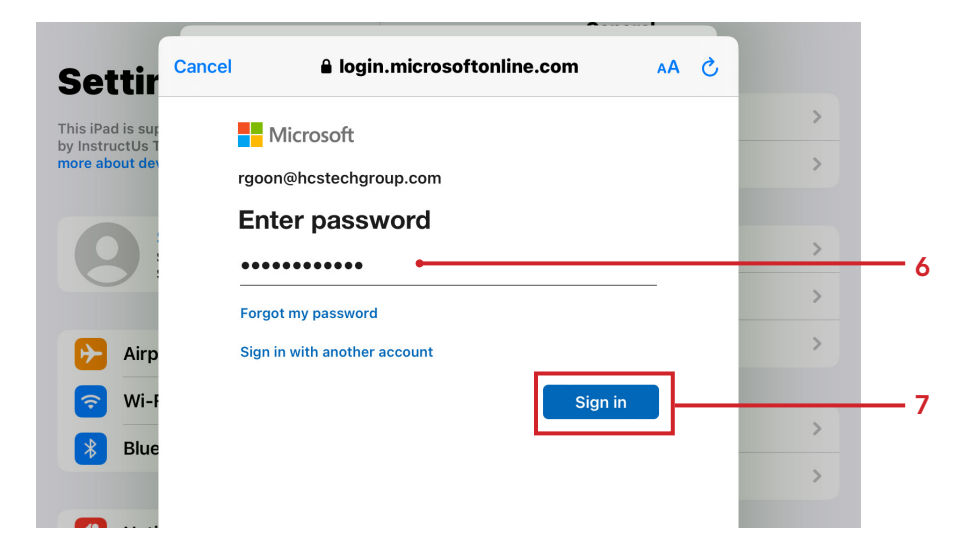

## 8. Tap Yes.

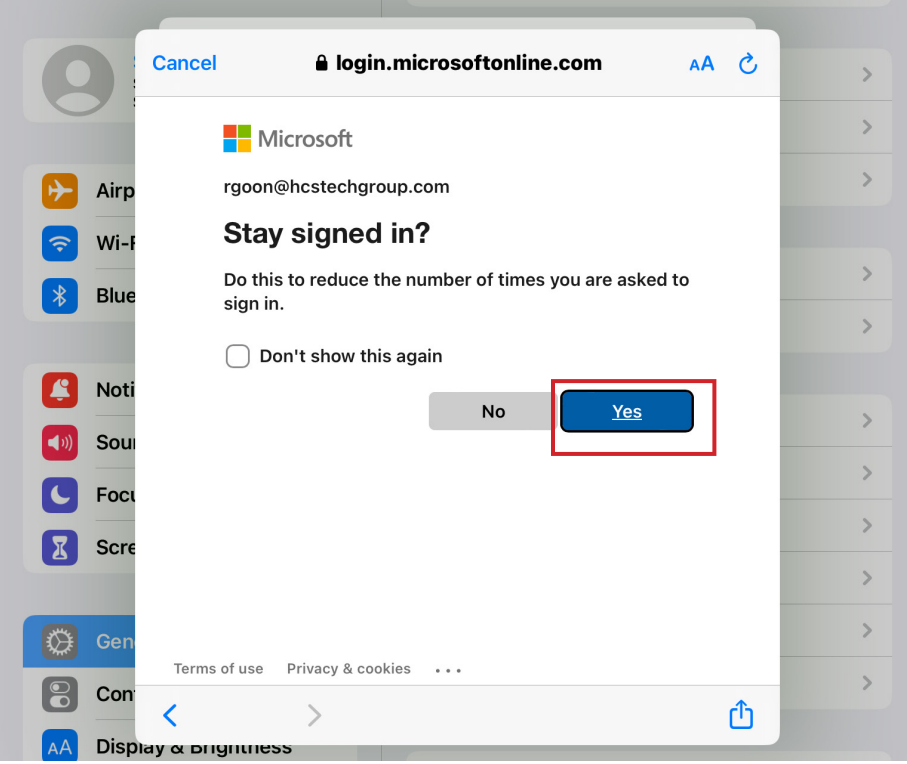

3. Confirm you are signed in with your federated - managed Apple ID.

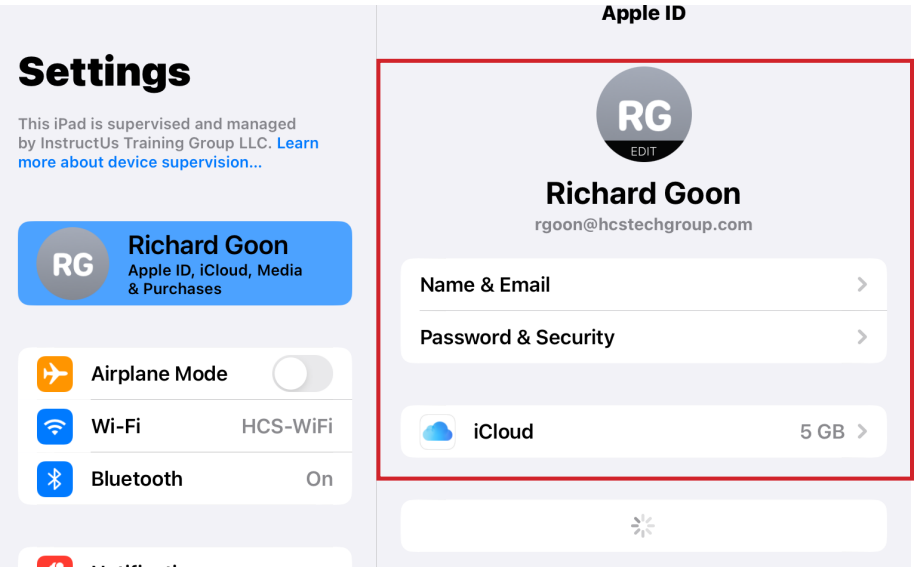

<span id="page-21-0"></span>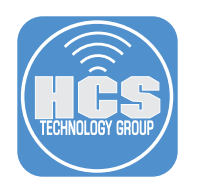

# Addendum: SCIM user attribute mapping

When an account is copied from Azure AD using SCIM to Apple Business Essentials, the following user attributes are stored as read-only.

NOTE: Adding attributes not listed in the table breaks the SCIM connection.

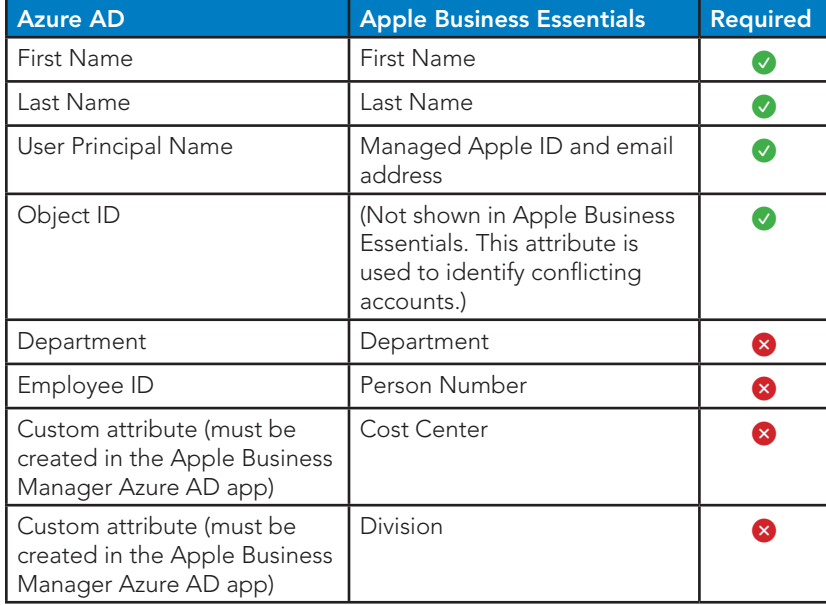